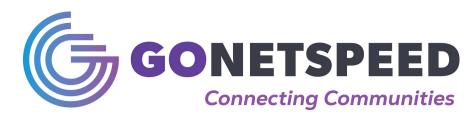

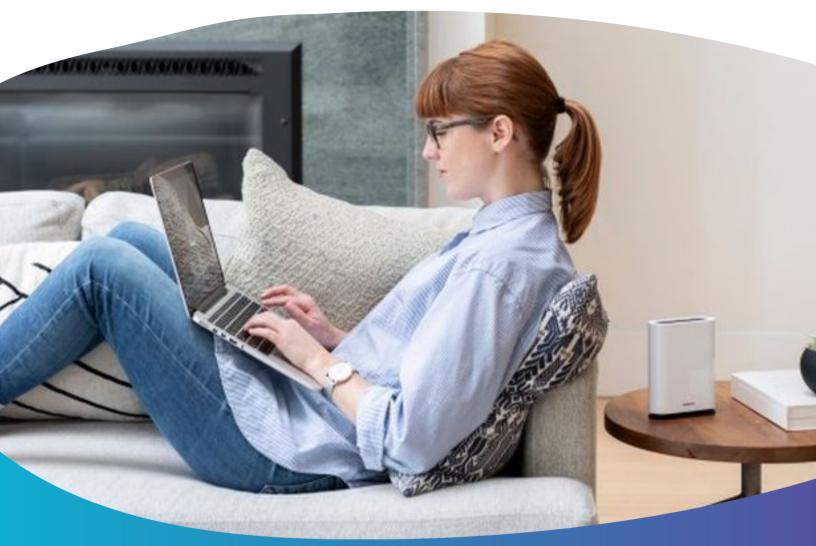

# Welcome to GONETSPEED

One thing we know—tomorrow will bring more devices and more ways to connect. For most of us, it's not the technology that matters, it's what it allows us to do in our life, our work, our family. That's why we're here—to bring you the fastest service out there.

# WELCOME TO THE

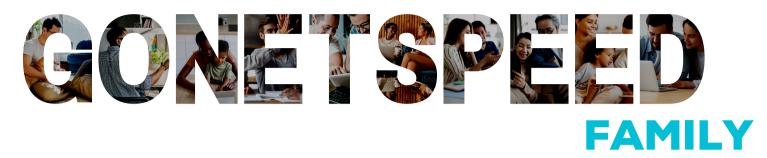

At **GONETSPEED**, we've been working on bringing the future to you for decades now. With a robust network, we're here to keep you connected, give you the highest possible speed your area can support, and get you ready for whatever comes next.

**GONETSPEED** does not limit your internet speed based on what sites you visit, throttle your speeds or cap your usage. **GONETSPEED** provides internet service how it is meant to be – fast, reliable, affordable and free from constraints and privacy worries.

**GONETSPEED** fiber internet allows for the best streaming, gaming, video chatting, telecommuting, business and healthcare services, educational learning and so much more. So go ahead and stream, play, work and learn without any buffering.

# **TABLE OF CONTENTS**

- 1-3. Managing Your Account Online
  - 4. Your Bill
- 5-6. Payment Options
- 7-8. Subscriber Information

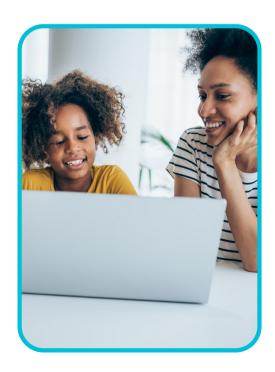

# **MANAGING YOUR ACCOUNT ONLINE**

## **Smarthub Registration**

If you are looking to view or pay your bill online, manage your account, manage your notifications, contact us and much more, you must first register in the **GONETSPEED** SmartHub Portal.

- Download the Smarthub app, access our Smarthub secure website at gonetspeed.smarthub.coop/Login, or access our website at gonetspeed.com and click "Pay Your Bill"
- Click the link next to New User? Sign up to access our Self Service Site at the bottom of the page.
- Enter your Billing Account Number
  - You can find your billing account number on the top of your billing statement.
- Enter your Last Name or Business Name.
- Enter & Confirm your E-Mail address
- Click Submit
- Enter your mailing zip code
- Select a Secret Hint Question and answer the question. Check "I'm not a Robot".
- Click Submit. An E-Mail containing a verification code will then be sent to you.
- Follow the link in the E-Mail to finalize your registration.
- At first login, you will be prompted to choose a Security Phrase. This will need to be set up before any payments can be made.
- During future logins to SmartHub, if you forget your password, or which email account is associated with your online account, click the "Can't access your account?" link on the SmartHub Portal and follow the prompts.

### **Smarthub Dashboard**

The SmartHub Dashboard is where you can find a summary of your account(s) and make a payment. Select options from the blue task bar at the top to view/change your services, view/print your current and previous bills, view your payment history, sign up for automatic payments, sign up for paperless billing, manage your profile, manage your notifications, contact us and much more.

Use the quick links to pay your bill, manage your registered accounts, view billing history, report an issue/inquiry, get help, login to your **GONETSPEED** E-Mail account and download our app.

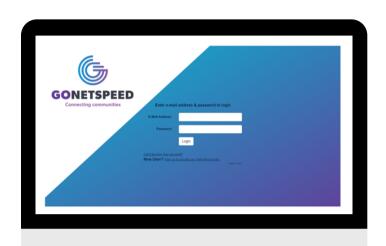

# **MANAGING YOUR ACCOUNT ONLINE**

## My Profile in Smarthub

From the blue task bar at the top, select "My Profile", you can choose from the below options. Make sure to hit the "Save" button if/when you change anything.

- Update My Login E-Mail or Password View/change your Login E-mail address, change your Login password. If you change your E-mail address, remember that it will be your username the next time you sign in to SmartHub. Passwords must be an 8-character minimum; 15-character maximum; at least one uppercase letter; at least one numeric character; at least one special character. If you change your password, write it down somewhere safe.
- Manage My Registered Accounts Add/remove existing accounts to your registration.
- **Update My Billing Address & Contact Information** Change mailing address and/or phone number. You must enter an Effective date in order to save the information.
- Manage My Stored Payment Accounts Add/Delete/change stored payment information.
   Stored payment accounts are accounts that have been saved and can be used when paying your bill online. When you choose to store your bank account or credit/debit card information, the stored payment account will become an available payment option when making future online payments.
- Manage Two Factor Authentication Enable two factor authentication for added security.
- Update Security Phrase Update your security phase. This phrase will be displayed for your security when you make payments, store or update credit cards and bank accounts for future payments or sign up for Auto Pay. If the value displayed does not match your chosen phrase, please DO NOT enter any

personal information and contact customer service. The Security phrase is a minimum of 5 characters in length.

- Update My Secret Hint Question –
   Add/Change your security hint
   question(s). You may be asked to
   answer these questions if you forget
   your credentials.
- Update My Paperless Settings Sign up to receive paperless statements.

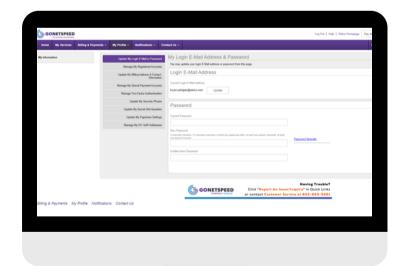

# **MANAGING YOUR ACCOUNT ONLINE**

## **Managing Your Services**

From the blue task bar at the top, Select "My Services" to view or change the services on your account(s).

## **Billing & Payments in Smarthub**

From the blue task bar at the top, select "Billing & Payments", you can choose from the below options.

- Billing & Payments you may view your payment due date, total amount due, make a
  payment, and view your bill.
- Billing History View and/or print up to 18 months of your bill and bill detail.
- Payment History View up to 18 months of payment history and view scheduled payments.
- Auto Pay Program View/add/change/cancel auto pay information.

### **Notifications in Smarthub**

From the blue task bar at the top, select Notifications, you can choose from the below options.

- Manage Contacts Add/change/remove your E-Mail and/or Phone Number contact information. Once contacts are set up, you may use those to sign up for various notifications.
- **Manage Notifications** Sign up to receive important notifications regarding your account including Telecom bill available, declined auto pay, credit card expiration, payment confirmation, scheduled payment, unsuccessful payment, auto pay, Login credentials change, registration, Trouble Ticket, hint question change and more.

## **Setting Your Preferences**

To receive **Electronic Statements**:

- Log into the SmartHub Portal
- Select "My Profile" from the top menu
- Select "Update My Paperless Settings" from the left menu
- Move the toggle switch under "Paperless" to On

## **Contact Us through Smarthub**

- Report an Issue/Inquiry To report a problem with any of your services or to submit a general inquiry.
- **Track Issue Status** View the status of your current issue or service requests and view past issues and service requests.
- Location View our location and contact information.

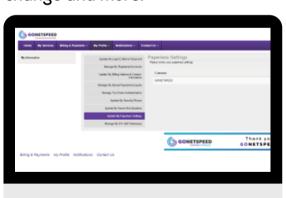

# **YOUR BILL**

## **Understanding Your Bill**

**A:** The **Bill Header** section is a quick way to look at your previous & current balance, total due, along with any payments or adjustments that have occurred in the last billing cycle.

**B:** Always check the **Message Center** for important information from **GONETSPEED**.

**C:** Tear off the **Remittance Stub** to return with your payment. **No staples, or paperclips, please**. You will also find your payment due date and total due here.

**D:** In the **Line Summary** section you can find each service line for your account and a summary of charges per line.

**E:** In the **Monthly Usage** section you can find a more detailed explanation of charges, credits, taxes and surcharges associated with each service. We itemize charges for each type of service.

## **Print Settings**

**GONETSPEED** offers you two options for receiving your bill: electronic statements and paper statements. You can manage how you receive your bill online in the SmartHub Portal.

### **Electronic Statements**

Eliminate bulky paper statements by electing to receive your monthly bill electronically. **GONETSPEED** will send you an email notification when your bill is available for review and payment in the SmartHub Portal.

## **Paper Statements**

Receive your payments via U.S. Mail each month. Statements arrive 3-5 days after mailing from our billing center.

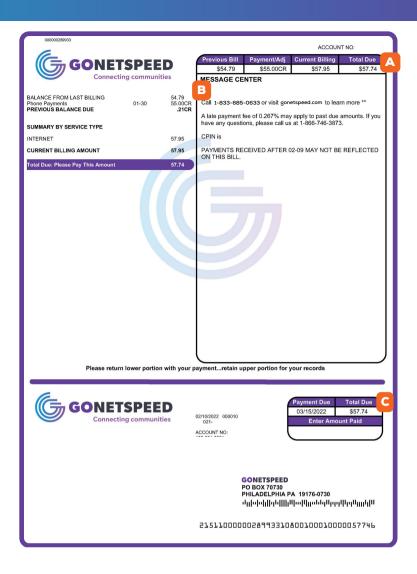

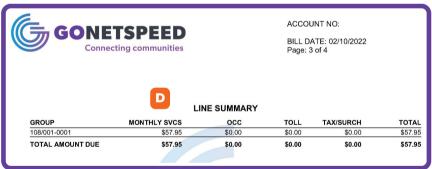

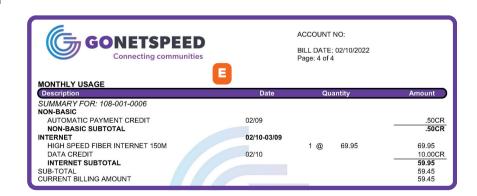

# **PAYMENT OPTIONS**

## **Management and Customization**

With **GONETSPEED**, you have four options for paying your bill, electronically through the SmartHub Portal, signing up for automatic payments through Smarthub or our SmartPay phone system, over the phone with SmartPay or mailing a check to our Lockbox processing center.

# Adding Your Payment Information to Smarthub for online payments

Before you pay your first bill, you must add your payment information:

- From the blue taskbar at the top select "My Profile".
- Select "Manage My Stored Payment Accounts" where you can add a credit/debit card by selecting Add New Card or add a checking/savings account by selecting Add New Bank Account.

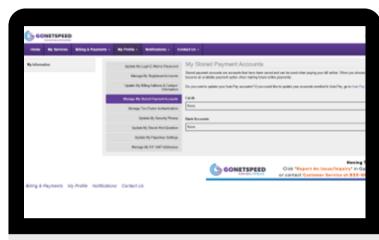

## **Adding Auto Pay**

With Auto Pay, your checking/savings account, or credit/debit card will be automatically processed on:

- the 15th of the month if your bill date is the 1st
- the 20th of the month if your bill date is the 10th
- the 27th of the month if your bill date is the 17th.

\*If the Auto Pay date falls on a Holiday or weekend your payment will be processed on the next business day.

- From the blue task bar at the top under "Billing & Payments" Select "Auto Pay Program" or from "Manage My Stored Payment Accounts", click on the Auto Pay Program hyperlink.
- Click "Sign Up for Auto Pay" and then select your preferred payment option from the dropdown menu.
- Accept the Terms and Conditions.
- You will be sent to a secure page where you will enter the necessary information for Auto
  Pay activation. After you have entered all the information, click Continue and follow the
  prompts.

# **PAYMENT OPTIONS**

## **Paying Online Through Smarthub**

Once your payment information has been added, you can easily pay your bill online. Click on "Pay My Bill" from the Quick Links menu at the left of the Home page to get to the payment screen where you can enter the amount you'd like to pay and click "Pay Now" or go directly to "Billing & Payments" from the blue task bar at the top.

## Paying By Phone with Credit/ Debit Card

**GONETSPEED** SmartPay is a secure toll-free number you can use to make payments over the phone: 1-844-849-1517. SmartPay allows you to pay by e-check or credit/debit card. You may save your card information for future use, or also sign up for automatic payments. During each call you will need to enter your **GONETSPEED** Account Number. You can find your account number at the top of your bill statement.

## **Paying By Phone with Checking or Savings Account**

The first time you pay by e-check in place of a credit/debit card, you will have to validate your identity with either the last four digits of your Social Security Number or your Federal Tax ID Number. From there, you can create a 4-digit PIN that you will use in future calls (the PIN cannot be all zeros). If you have difficulty with validation, please contact Customer Care at 855-891-7291 for assistance. You may also sign up for automatic payments.

## Paying By Check to the GONETSPEED Lockbox Processing Center

Mail a check or money order to the below address:

GONETSPEED PO Box 70730 Philadelphia, PA 19176-0730

# SUBSCRIBER INFORMATION

### ACCEPTABLE USE POLICY

**GONETSPEED**'s AUP is designed to help protect **GONETSPEED**, **GONETSPEED**'s customers and the Internet community in general from irresponsible or illegal activities.

You may not transmit, distribute, or store any information using your **GONETSPEED** services in violation of any applicable law or regulation. This includes material protected by copyright or trademark as well as material that is obscene, defamatory or constitutes an illegal threat.

**GONETSPEED** may terminate your right to access certain **GONETSPEED** services if you are found to be infringing the intellectual property rights of others. You may not send unsolicited build email messages ("spam") from your **GONETSPEED** email.

### FOR A FULL EXPLANATION OF GONETSPEED'S AUP VISIT:

https://www.gonetspeed.com/wp-content/uploads/2022/05/Acceptable-Use-Policy.pdf

### **CUSTOMER PROPIETARY NETWORK INFO**

CPNI includes the type, technical arrangement, quantity, destination, and amount of use of telecommunications and Internet services and related billing for those services.

CPNI data <u>is not</u> to be shared with any non **GONETSPEED** company. Under FCC rules, **GONETSPEED** may share your CPNI with other **GONETSPEED** companies that provide related services unless you tell us otherwise. If you do not want **GONETSPEED** to share your CPNI with its affiliates, you may "opt out" by notifying us within the next **30 days** by:

- Calling our toll free number 855-891-7291 anytime, twenty four hours a day, seven days a week.
- Email optout@gonetspeed.com with the following information:
  - Your name
  - The name that appears on the account
  - The billing number of your account
  - Say/type --"I wish GONETSPEED to restrict use of my CPNI

### FOR FURTHER INFORMATION REGARDING YOUR CPNI RIGHTS, PLEASE VISIT:

https://www.gonetspeed.com/wp-content/uploads/2022/05/Customer-Propietary-Network-Information.pdf

# **SUBSCRIBER INFORMATION**

The following documents are available at GoNetspeed.com. Paper copies can also be requested from Customer Care at **855-891-7291**.

| Document Name            | Description                                                                                                    | Applicable Location                               |  |  |
|--------------------------|----------------------------------------------------------------------------------------------------|---------------------------------------------------|--|--|
| <u>Lifeline</u>          | Financial Assistance with Phone or Internet for qualified individuals                                                           | All of AL, ME, WV, VT, Granby, MA, and Middle MO. |  |  |
| Preferred Carrier Freeze | Allow you to 'freeze' your carriers so they can't be changed without your knowledge                                             | All of AL, ME, WV, VT, Granby, MA, and Middle MO. |  |  |
| 3rd Party Notification   | Protection for subscribers 65 and over from having service terminated without notifying a third party, friend or family member. | Massachusetts only                                |  |  |
| Acceptance Use Policy    | Explains use and privacy for internetusers.                                                                                     | All Locations.                                    |  |  |
| <u>CPNI</u>              | Explains the FCC rules by which GoNetspeed protects your privacy.                                                               | All Locations.                                    |  |  |

## **Relay Service Access Numbers by State**

| Λ                |      | ha | m | ~   | 71 | 11 |
|------------------|------|----|---|-----|----|----|
| $\boldsymbol{A}$ | ICII | υu | m | C I | _/ |    |

1-800-548-2547 (Voice)

1-800-548-2546 (TTY/HCO)

1-800-548-0259 (VCO)

1-800-877-8973 (Telebraille)

1-800-548-8317 (Spanish)

### Maine 711

1-800-457-1220 (V)

1-800-437-1220 (T)

1-888-890-9254 (ASCII)

1-888-890-9256 (STS)

1-888-890-9255 (Spanish)

#### Massachusetts 711

1-800-439-2370 (T)

1-800-439-0183 (V)

1-866-645-9870 (ASCII)

1-866-887-6619 (VCO)

1-800-439-2370 (English)

1-866-930-9252 (Spanish)

1-800-439-0183 (STS)

### Missouri 711

1-800-735-2966 (TTY/ASCII)

1-866-735-2460 (Voice)

1-800-735-0135 (VCO)

1-877-735-7877 STS)

1-800-520-7309 (Spanish)

### Vermont 711

1-800-253-0195 (V)

1-800-253-0191 (T)

1-800-253-0191 (ASCII & Telebraille)

1-800-229-5746 (STS English)

1-866-260-9470 (STS Spanish)

### West Virginia 711

1-800-982-8772 (Voice)

1-800-982-8771 (TTY/HCO/ASCII)

1-866-519-0570 (Speech-to-Speech)

1-866-519-0569 (Spanish to Spanish)

1-877-243-2823 (CapTel Voice-in)

1-877-298-3348 (Spanish to English)

1-877-298-3349 (Telebraille)

1-877-298-3330 (VCO Direct)